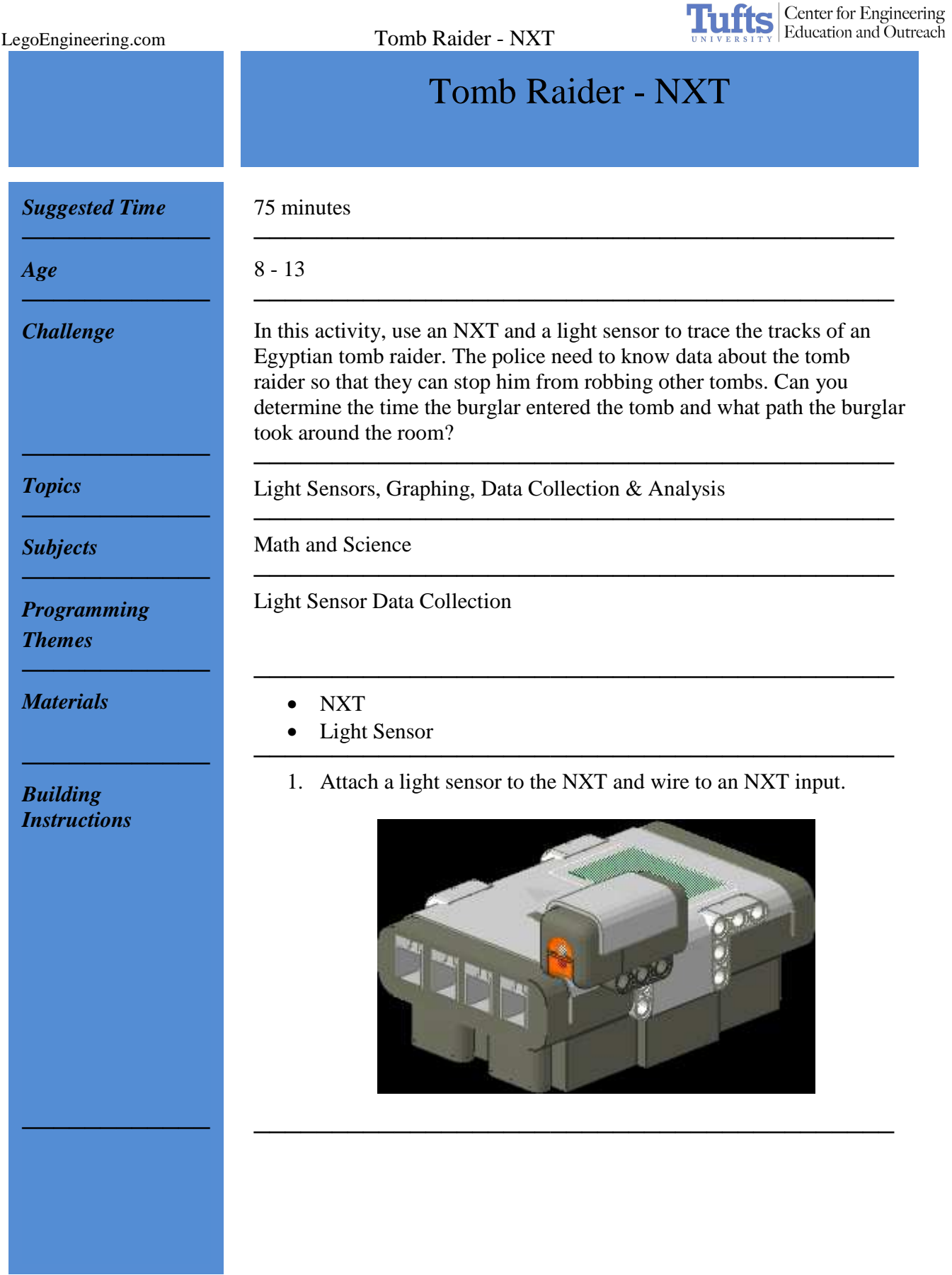

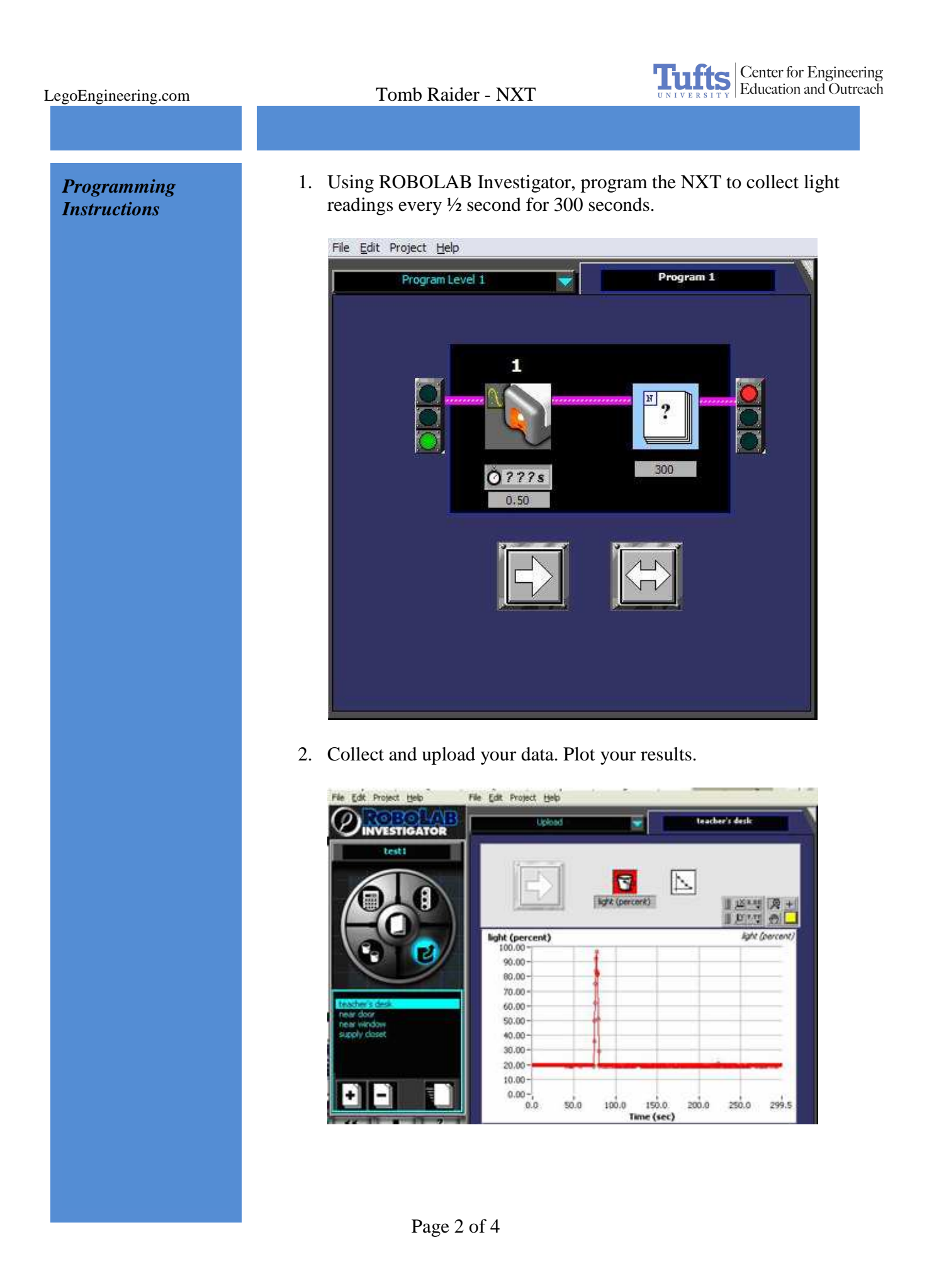

3. Multiple data sets (up to 10) can be uploaded to the same computer and viewed in the view and compare section.

**Tuffs** Center for Engineering

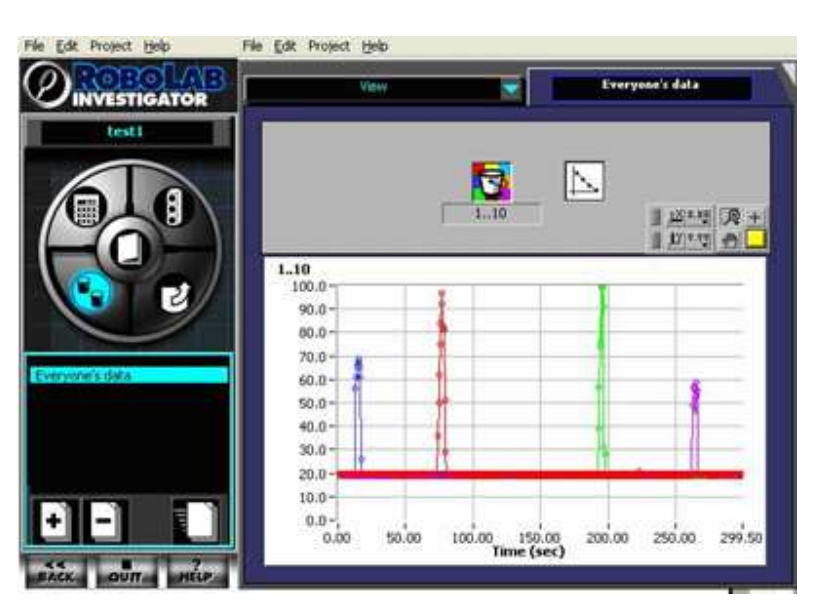

Uploading Multiple Data Sets:

- 1. Go to the UPLOAD section.
- 2. After adding your first data set, click the "+" button to add a new page.
- 3. Upload the next data set.
- 4. It is useful to change the colors for each data set. To do this, click on the bucket above the graph and choose one of the 10 colors.
- 5. It is also helpful to label each data set with the location of the NXT in the room. To do this, click on the page's title and edit the name. ──────────────────────────────────<del>─</del>

Set up a number of NXTs and determine the path of the tomb raider.

─────────────────────────────────────────

*In Action ────────────*

- Scavenger Hunt
- Morse Code
- Find the Hidden Letter ─────────────────────────────────────────

*Related Activities* 

*────────────*

*────────────*

Page 3 of 4

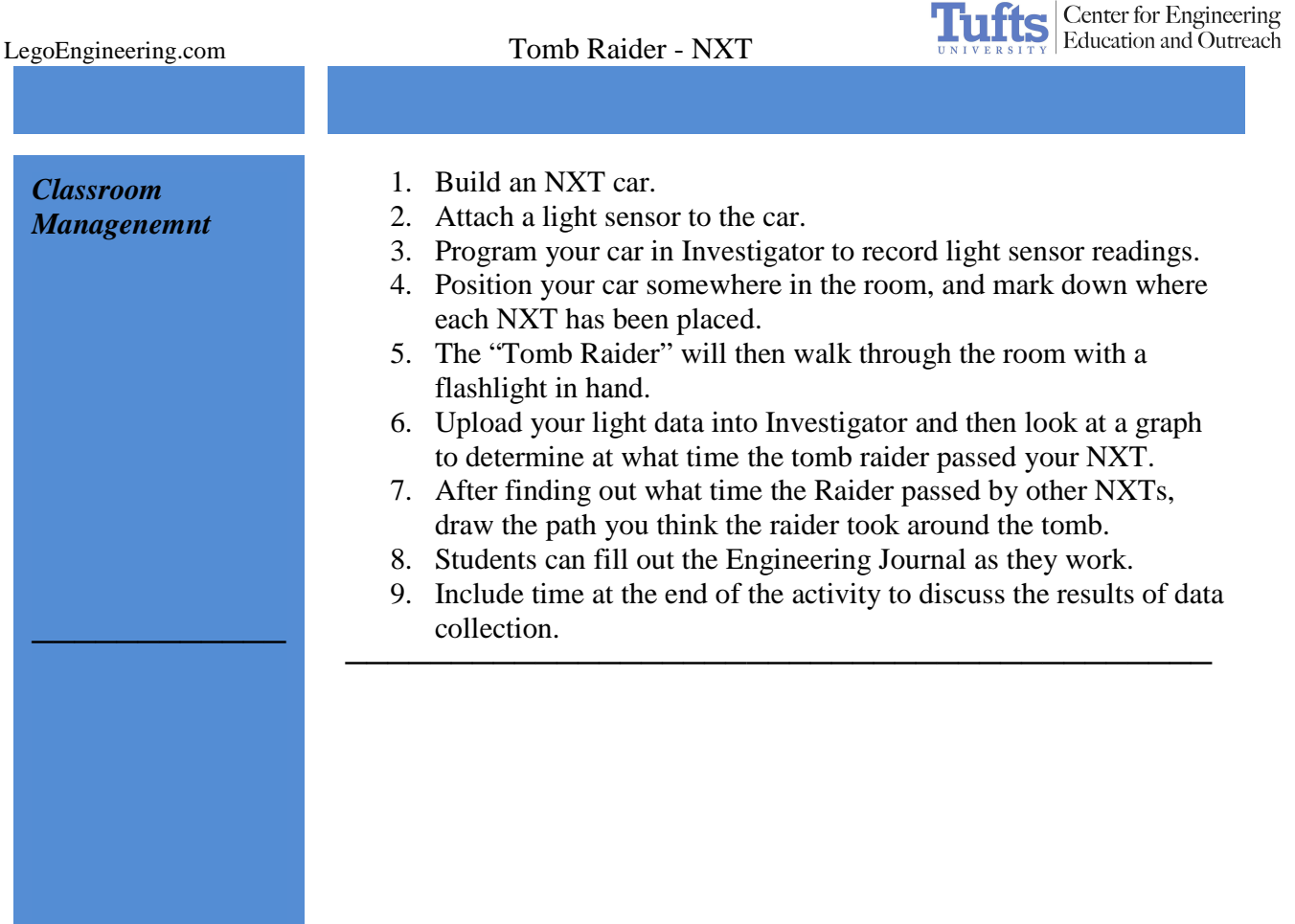